# **IMASViz Documentation**

Release 2018

## **CONTENTS:**

| 1 | Intro | oduction 1                                                      |
|---|-------|-----------------------------------------------------------------|
|   | 1.1   | Description                                                     |
|   | 1.2   | Release notes                                                   |
|   |       | 1.2.1 Version 2.0                                               |
|   |       | 1.2.2 Version 1.2                                               |
|   |       | 1.2.3 Version 1.1                                               |
|   |       |                                                                 |
| 2 | Manı  |                                                                 |
|   | 2.1   | Getting Started                                                 |
|   |       | 2.1.1 Running IMASViz as a module on The GateWay                |
|   |       | 2.1.1.1 Setting the Environment                                 |
|   |       | 2.1.1.2 Running IMASViz                                         |
|   |       | 2.1.2 Running IMASViz from source                               |
|   |       | 2.1.2.1 Requirements                                            |
|   |       | 2.1.2.2 Obtaining the source code                               |
|   |       | 2.1.2.3 Setting the environment                                 |
|   |       | 2.1.2.4 Running IMASViz                                         |
|   | 2.2   | Loading IDS from IMAS local data source                         |
|   |       | 2.2.1 Loading IMAS IDS                                          |
|   |       | 2.2.2 Open IDS                                                  |
|   | 2.3   | Node selection features                                         |
|   |       | 2.3.1 Select One-by-one                                         |
|   |       | 2.3.2 Select All Nodes of the same Structure (AOS)              |
|   |       | 2.3.3 Save Node Selection Configuration                         |
|   |       | 2.3.4 Apply Selection From Saved Configuration                  |
|   |       | 2.3.4.1 Apply Selection From Saved Node Selection Configuration |
|   |       | 2.3.4.2 Apply Selection From MultiPlot Configuration            |
|   |       | 2.3.5 Unselect selected Node Signals                            |
|   |       | 2.3.5.1 Unselect One-by-one                                     |
|   |       | 2.3.5.2 Unselect All                                            |
|   | 2.4   | Plotting 1D arrays                                              |
|   |       | 2.4.1 Plotting a single 1D array to plot figure                 |
|   |       | 2.4.1.1 Basic plot display features                             |
|   |       | 2.4.2 Adding a plot to existing figure                          |
|   |       | 2.4.3 Comparing plots between two IDS databases                 |
|   |       | 2.4.4 Plotting a selection of 1D arrays to figure               |
|   |       | 2.4.5 MultiPlot features                                        |
|   |       | 2.4.5.1 Table Plot View                                         |
|   |       | 2.4.5.2 Stacked Plot View                                       |
|   | 2.5   | Other GUI features                                              |
|   | 2.5   | 30                                                              |

| 2.5.1 | Hide/Show Plot Window |  |  |  |  |  |  |  |  |  |  |  |  |  |  |  |  | 36 |
|-------|-----------------------|--|--|--|--|--|--|--|--|--|--|--|--|--|--|--|--|----|
| 2.5.2 | Delete Plot Window    |  |  |  |  |  |  |  |  |  |  |  |  |  |  |  |  | 36 |

**CHAPTER** 

ONE

## INTRODUCTION

## 1.1 Description

**IMASViz** is a visualization tool developed within **Integrated Modelling Analysis Suite** (**IMAS**) for the purposes of visualizing static and dynamic IMAS data, stored within IMAS **Interface Data Structures** (**IDSs**). While the tool itself is already available for use it is still under active development, and various features, GUI improvements etc. are still being implemented.

Developers:

- Ludovic Fleury (CEA Cadarache, Research Institute for Magnetics fusion)
- Dejan Penko (University of Ljubljana, Mech.Eng., LECAD Lab)

The tool uses the following Python packages:

#### 1. PyQt5

PyQt5 is a comprehensive set of Python bindings for Qt v5. It is implemented as more than 35 extension modules and enables Python to be used as an alternative application development language to C++ on all supported platforms including iOS and Android.

Qt is set of cross-platform C++ libraries that implement high-level APIs for accessing many aspects of modern desktop and mobile systems.

For more on **PyQt5** see PyQt5 webpage. For more on **Qt** see Qt webpage.

#### 2. pyqtgraph

Pyqtgraph is a graphics and user interface library for Python that provides functionality commonly required in engineering and science applications. Its primary goals are a) to provide fast, interactive graphics for displaying data (plots, video, etc.) and b) to provide tools to aid in rapid application development (for example, property trees such as used in Qt Designer).

PyQtgraph makes heavy use of the Qt GUI platform (via PyQt or PySide) for its high-performance graphics and numpy for heavy number crunching. In particular, pyqtgraph uses Qt's GraphicsView framework which is a highly capable graphics system on its own; we bring optimized and simplified primitives to this framework to allow data visualization with minimal effort.

For more on **pyqtgraph** see pyqtgraph webpage.

#### 3. matplotlib

Matplotlib is a Python 2D plotting library which produces publication quality figures in a variety of hardcopy formats and interactive environments across platforms.

For more on matplotlib see matplotlib webpage.

#### 4. sphinx

Sphinx is a tool originally created as a Python documentation generator but it allows also generating documentation in form of html, latex etc.

For more on **Sphinx** see Sphinx webpage.

IMASViz tool is available on **ITER git repository** (access permission is required) under project **Visualization/VIZ**, branch **viz2.0\_develop**.

Direct link to the **IMASViz** git.iter repository: IMASViz.

#### 1.2 Release notes

## 1.2.1 Version 2.0

Released:

/

#### Changes:

- · Full GUI migration from wxPython and wxmPlot to PyQt and pyqtgraph Python libraries
- Basic plot feature performance improved greatly. Quick comparison for plotting 17 plots to a single panel using default plotting options: wxPython IMASViz: ~13s PyQt5 IMASViz: less than 1s (more than 13x speed improvement!)
- Better plot export possibilities
- · GUI improvements, reducing the number of separate windows, introduce docked widgets, introduce GUI icons
- MultiPlot feature relabeled to TablePlotView
- SubPlot feature relabeled to StackedPlotView
- Add support for IMAS versions 3.20.0
- Add sources for document generation (manual included)
- In-code documentation greatly improved

**Note:** The migration to PyQt5 due to IMASViz containing large code sets is not yet fully complete. List of known features yet to migrate to IMASViz 2.0: Equilibrium plugin, Add selected nodes to existing TablePlotView, and StackedPlotView manager.

A quick GUI comparison between the **previous** and the **new** IMASViz GUI is shown below.

Overview of IMASViz 1.2 GUI:

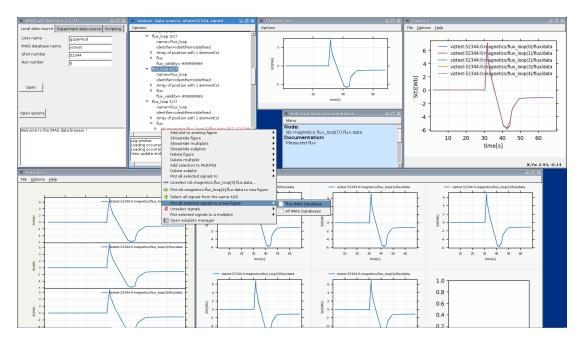

#### Overview of IMASViz 2.0 GUI:

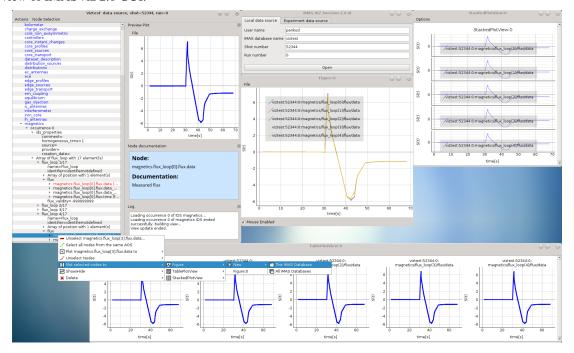

## 1.2.2 Version 1.2

Released:

24.8.2018

Changes:

- New functionality: selection command of nodes belonging to same parent AOS (Array of Structures)
- MultiPlot and SubPlot design improvements

1.2. Release notes 3

• Adding support for IMAS versions 3.19.1

## 1.2.3 Version 1.1

Released:

8.6.2018

Changes (since March 2017):

- Bugs fixes & performance improvement
- Code migration to Python3
- GUI improvements
- UDA support for visualizing remote shots data
- Reuse of plots layout (multiplots customization can be saved as a script file to be applied for any shot)
- A first plugins mechanism has been developed which allows developers to integrate their plugins to IMASViz
- The 'Equilibrium overview plugin' developed by Morales Jorge has been integrated into IMASViz
- Concerning UDA, WEST shots can be accessed if a SSH tunnel can be established to the remote WEST UDA server.
- Introducing MultiPlot and SubPlot features
- Add support for IMAS version 3.18.0

**CHAPTER** 

**TWO** 

## **MANUAL**

**Note:** The manual below is executed on the Gateway.

## 2.1 Getting Started

This section describes setting the environment configuration required to run the IMASViz tool and how to run the application itself.

## 2.1.1 Running IMASViz as a module on The GateWay

The procedure below describes how to use IMASViz if it is available as a module on the HPC cluster.

#### 2.1.1.1 Setting the Environment

In a new terminal, execute the following command in order to load the required modules:

```
module load cineca
module load imasenv # or any other specific imasenv module version
module load itm-gcc/6.1.0
module unload itm-python/2.7
module load itm-python/3.6
module load itm-qt/5.8.0
module load imas-viz/2.0.0
```

Warning: IMPORTANT! IMAS databases (IDSs) were written using specific version of IMAS. In order to open these IDSs the **same IMAS module version** should be used due to possible IDS database structure changes through different versions. Any tools or utilities that work with IDSs, including IMASViz, cannot work properly if this 'IMAS version mismatch' is too great (!).

#### 2.1.1.2 Running IMASViz

With the environment set, run the IMASviz by simply typing the following command:

```
viz
```

The main GUI window of IMAS\_VIZ should display, as shown in the figure below:

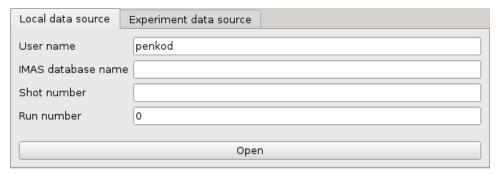

The description of the above input parameters is as follows:

| GUI Fields                                        | Description                                                                            |
|---------------------------------------------------|----------------------------------------------------------------------------------------|
| User name Creator/owner of the IMAS IDSs database |                                                                                        |
| IMAS database                                     | IMAS database label, usually device/machine name of the IMAS IDS database (i. e. iter, |
| name                                              | aug, west)                                                                             |
| Shot number                                       | Pulse shot number                                                                      |
| Run number Pulse run number                       |                                                                                        |

## 2.1.2 Running IMASViz from source

The procedure below describes how to run IMASViz from source.

## 2.1.2.1 Requirements

The fundamental requirements in order to locally run IMASViz are:

- IMAS
- Python3 and Python libraries:
  - PyQt5
  - pyqtgraph
  - matplotlib
  - Sphinx
  - Sphinx RTD theme (pip3 install sphinx\_rtd\_theme)

## 2.1.2.2 Obtaining the source code

To obtain the IMASViz code source the next two steps are required:

- 1. Clone repository from **git.iter.org** (permissions are required!).
  - Direct link to the IMASViz git.iter repository: IMASViz.
- 2. Switch to IMASViz2.0 branch (required if master branch is not updated yet)

```
git fetch # optional
git branch -r # optional
git checkout viz2.0_develop
```

#### 2.1.2.3 Setting the environment

To set the environment, go to viz directory and set VIZ\_HOME and VIZ\_PRODUCTION environment variables by running the next commands in the terminal:

```
cd viz
# bash
export VIZ_PRODUCTION=0
export VIZ_HOME=$PWD
# csh
setenv VIZ_PRODUCTION 0
setenv VIZ_HOME $PWD
```

Then proceed with the next instructions.

## **GateWay HPC**

Load next modules:

```
module load cineca
module load imasenv
module load itm-gcc/6.1.0
module load itm-python/3.6
module load itm-qt/5.8.0
module load imas-viz
```

#### **ITER HPC**

Load next module:

```
module load IMAS/3.20.0-3.8.3
```

#### 2.1.2.4 Running IMASViz

To run IMASViz, run the next commands in terminal:

```
python3 $VIZ_HOME/imasviz/VizGUI/QtVIZ_GUI.py
```

The main GUI window of IMAS\_VIZ should display, as shown in the figure below:

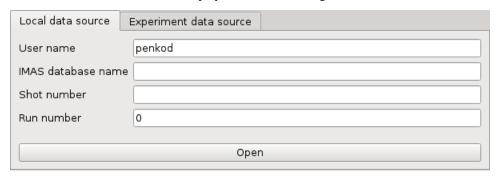

The description of the above input parameters is as follows:

| GUI Fields                  | Description                                                                            |  |  |  |  |  |  |  |  |
|-----------------------------|----------------------------------------------------------------------------------------|--|--|--|--|--|--|--|--|
| User name                   | or/owner of the IMAS IDSs database                                                     |  |  |  |  |  |  |  |  |
| IMAS database               | IMAS database label, usually device/machine name of the IMAS IDS database (i. e. iter, |  |  |  |  |  |  |  |  |
| name                        | name aug, west)                                                                        |  |  |  |  |  |  |  |  |
| Shot number                 | Pulse shot number                                                                      |  |  |  |  |  |  |  |  |
| Run number Pulse run number |                                                                                        |  |  |  |  |  |  |  |  |

## 2.2 Loading IDS from IMAS local data source

This section describes and demonstrates how to load the IMAS IDS case within IMASViz and open one of the IDS nodes.

## 2.2.1 Loading IMAS IDS

The procedure to load the IDS is as follows:

- In the main IMASViz GUI, select the first tab Local data source.
- Enter the following parameters, listed below, to the appropriate text fields.

| Manual IDS case    |          |  |  |  |  |  |  |  |
|--------------------|----------|--|--|--|--|--|--|--|
| parameters         | values   |  |  |  |  |  |  |  |
| User name          | g2penkod |  |  |  |  |  |  |  |
| IMAS database name | viztest  |  |  |  |  |  |  |  |
| Shot number        | 52344    |  |  |  |  |  |  |  |
| Run number         | 0        |  |  |  |  |  |  |  |

By default, the data source is a pulse file located in \$HOME/public/imasdb/<IMAS database name>/3/0/ directory. In this case, the ~public/imasdb/viztest/3/0/ directory of user g2penkod.

The filled GUI should then look as shown in the next figure:

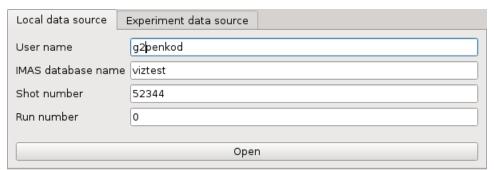

## 2.2.2 Open IDS

The procedure to open any IDS is the same. In this manual, the procedure will be shown on magnetics IDS.

1. Click *Open* button to open the IDS.

A navigation tree window will open, as shown in the figure below.

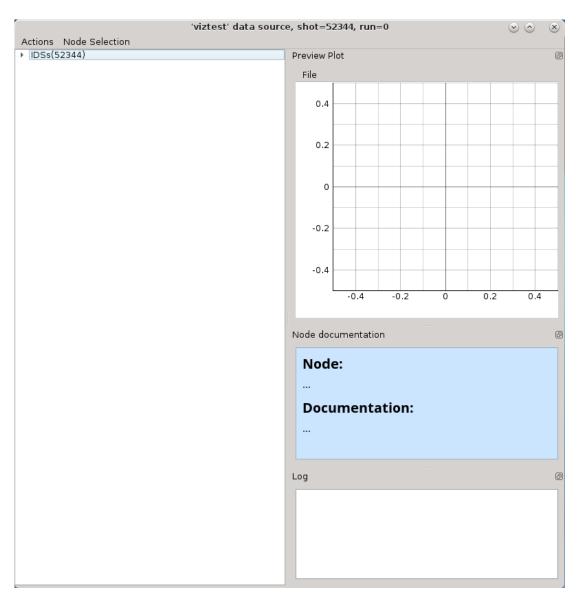

2. Press the **arrow button** | • IDSs(52344) on the left side of the **IDS root node**.

This will expand the navigation *tree window* and display a list of all IDSs. The tree will allow browsing data for the specific shot number which is displayed by the root node ( IDSs (52344) ).

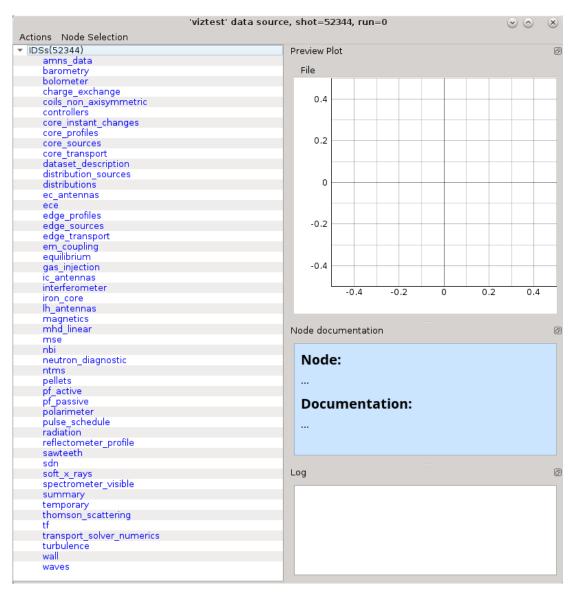

When IDS or node label is selected the *Node documentation* widget will display the basic information (name and documentation) of the node, as shown below.

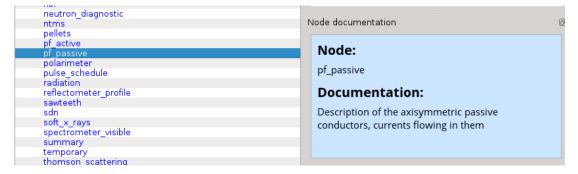

The *Node Documentation* widget can be freely taken out from the main window by clicking *undock* button the and positioned anywhere on the screen. The same thing goes for the *Preview Plot* and *Log* widget.

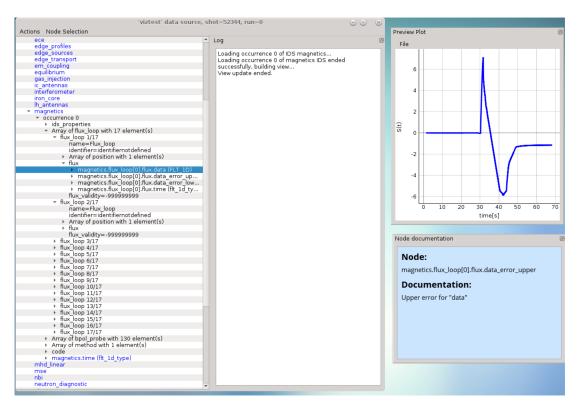

3. Open **magnetics IDS** by right-clicking on the **magnetics** node and selecting the command *Get magnetics data* (occurrence 0) as shown in the figure below.

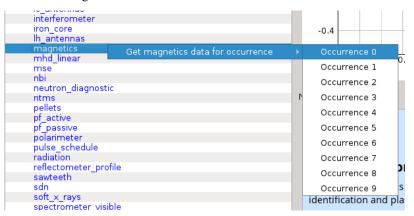

The magnetics IDS nodes are displayed as new nodes in the tree, as shown in the figure below. Nodes of an IDS are organized according to the **IMAS data dictionary**. Inside the **magnetics** tree, plottable **FLT\_1D** nodes are colored blue (array length > 0).

```
lh_antennas
   occurrence 0
    ids_properties

    Array of flux_loop with 17 element(s)

        flux_loop 1/17
             name=Flux loop
             identifier=identifiernotdefined

    Array of position with 1 element(s)

             flux
              magnetics.flux_loop[0].flux.data (FLT_1D)
                magnetics.flux_loop[0].flux.data_error_u...
                magnetics.flux_loop[0].flux.data_error_lo...
                magnetics.flux_loop[0].flux.time (flt_1d_t...
             flux_validity=-9999999999

▼ flux loop 2/17

             name=Flux_loop
             identifier=identifiernotdefined

    Array of position with 1 element(s)

              magnetics.flux_loop[1].flux.data (FLT_1D)
                magnetics.flux_loop[1].flux.data_error_u...

    magnetics.flux_loop[1].flux.data_error_lo...
    magnetics.flux_loop[1].flux.time (flt_1d_t...

             flux_validity=-999999999
         flux_loop 3/17
       ▶ flux loop 4/17
```

## 2.3 Node selection features

*IMASViz* offers the user the ability to set or mark a selection of plottable arrays (nodes) as once. This way plotting multiple plots to the same *Figure* or to a *MultiPlot View* is more convenient and faster, avoiding "one-by-one" plotting.

**Note:** How to plot selection is described later in section *Plotting 1D arrays*.

In the continuation of this section different methods of node selection are described.

## 2.3.1 Select One-by-one

To select nodes one by one, first, right-click on the wanted node. From the shown pop-up menu, select the command *Select < node name >* \( \frac{1}{2} \).

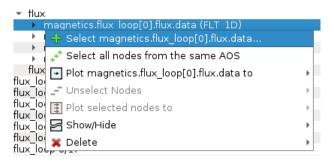

Fig. 1: Selecting a plottable node.

The selected node label gets colored red, indicating that it is added to the selection.

```
flux
    magnetics.flux_loop[0].flux.data (FLT_1D)
    magnetics.flux_loop[0].flux.data_error_upper (FLT_1D)
    magnetics.flux_loop[0].flux.data_error_lower (FLT_1D)
    magnetics.flux_loop[0].flux.time (flt_1d_type)
```

Fig. 2: Node colored red -> node is selected.

Repeat that procedure until all wanted nodes are selected.

```
    Array of flux_loop with 17 element(s)

▼ flux_loop 1/17

           name=Flux loop
           identifier=identifiernotdefined

    Array of position with 1 element(s)

           flux

    magnetics.flux_loop[0].flux.data (FLT_1D)
    magnetics.flux_loop[0].flux.data_error_upper (FLT_1D)
    magnetics.flux_loop[0].flux.data_error_lower (FLT_1D)
    magnetics.flux_loop[0].flux.time (flt_1d_type)

           flux_validity=-9999999999
           name=Flux_loop
           identifier=identifiernotdefined

    Array of position with 1 element(s)

        flux

    magnetics.flux_loop[1].flux.data (FLT_1D)
    magnetics.flux_loop[1].flux.data_error_upper (FLT_1D)
    magnetics.flux_loop[1].flux.data_error_lower (FLT_1D)
    magnetics.flux_loop[1].flux.time (flt_1d_type)
    flux_validity=-9999999999

▼ flux_loop 3/17

           name=Flux_loop
           identifier=identifiernotdefined

    Array of position with 1 element(s)

        flux

    magnetics.flux_loop[2].flux.data (FLT_1D)
    magnetics.flux_loop[2].flux.data_error_upper (FLT_1D)
    magnetics.flux_loop[2].flux.data_error_lower (FLT_1D)

    flux_loop 4/17

           name=Flux loop
           identifier=identifiernotdefined

    Array of position with 1 element(s)

        flux
            magnetics.flux_loop[3].flux.data (FLT_1D)

    flux_loop 5/17

           name=Flux_loop
           identifier=identifiernotdefined

    Array of position with 1 element(s)

    magnetics.flux_loop[4].flux.data (FLT_1D)
    magnetics.flux_loop[4].flux.data_error_upper (FLT_1D)

            magnetics.flux_loop[4].flux.data_error_lower (FLT_1D)
```

Fig. 3: Example of multiple nodes selection.

**Note:** At the same time, nodes from other opened IDS databases too can be selected.

## 2.3.2 Select All Nodes of the same Structure (AOS)

To select all nodes of the same structure (same node structure type), right-click on one of the nodes and from the shown popup-menu select the option Select All Nodes From The Same  $AOS + \frac{1}{2}$ .

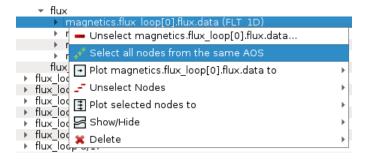

Fig. 4: Selecting plottable nodes of the same structure/type.

All nodes of the same structure will be selected and their label will be colored to red, indicating that they were added to the selection.

```
    Array of flux_loop with 17 element(s)

    flux loop 1/17
           name=Flux_loop
            identifier=identifiernotdefined
           Array of position with 1 element(s)

    magnetics.flux_loop[0].flux.data (FLT_1D)
    magnetics.flux_loop[0].flux.data_error_upper (FLT_1D)
    magnetics.flux_loop[0].flux.data_error_lower (FLT_1D)

                magnetics.flux_loop[0].flux.time (flt_1d_type)
            flux_validity=-9999999999

    ▶ flux_loop 2/17
    ▶ flux_loop 3/17

    ▶ flux_loop 4/17
    flux_loop 6/17

    ▶ flux_loop 7/17
    ▶ flux_loop 8/17

   flux_loop 9/17
       flux_loop 10/17
   ▶ flux loop 11/17

    ▶ flux_loop 12/17
    ▶ flux_loop 13/17

       flux_loop 14/17
   ▶ flux_loop 15/17

    flux loop 16/17

            name=Flux_loop
            identifier=identifiernotdefined

    Array of position with 1 element(s)

▼ flux

    magnetics.flux_loop[15].flux.data (FLT_1D)
    magnetics.flux_loop[15].flux.data_error_upper (FLT_1D)
    magnetics.flux_loop[15].flux.data_error_lower (FLT_1D)

             magnetics.flux_loop[15].flux.time (flt_1d_type)
            flux_validity=-999999999

▼ flux loop 17/17

            name=Flux_loop
            identifier=identifiernotdefined

    Array of position with 1 element(s)

         flux
            magnetics.flux_loop[16].flux.data (FLT_1D)

    magnetics.flux_loop[16].flux.data_error_upper (FLT_1D)
    magnetics.flux_loop[16].flux.data_error_lower (FLT_1D)

                magnetics.flux_loop[16].flux.time (flt_1d_type)
            flux_validity=-999999999
```

Fig. 5: Node colored red -> node is selected. All plottable nodes of the same structure/type are selected, in this case, 17 nodes.

## 2.3.3 Save Node Selection Configuration

Any node selection can be saved to a configuration file and used later with any opened IMAS database. To save a selection, follow the next steps:

- 1. In the main tree browser menu navigate to **Node Selection** -> **Save Node Selection**.
- 2. In opened GUI window type the name of the configuration.

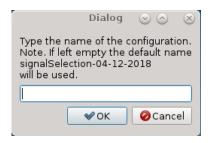

Fig. 6: Save Node Selection Dialog.

3. Press **OK** button.

**Note:** The configurations are saved to \$HOME/.imasviz folder.

## 2.3.4 Apply Selection From Saved Configuration

Applying saved node selection can be performed using both *Node Selection Configuration* and *MultiPlot Configuration*.

#### 2.3.4.1 Apply Selection From Saved Node Selection Configuration

To apply selection from *Node Selection Configuration*, follow the next steps:

1. In the main tree browser menu navigate to **Actions** -> **Apply Configuration**. In the shown window switch to *Available Node Selection Configurations* tab.

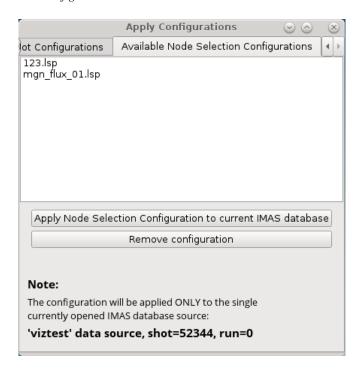

Fig. 7: Apply Node Selection Configuration tab.

- 2. Select the configuration from the list.
- 3. Press Apply selection only.

The signal nodes, found in the configuration file, will then be selected.

#### 2.3.4.2 Apply Selection From MultiPlot Configuration

To apply selection from *MultiPlot Configuration*, follow the next steps:

#### See also:

How the create MultiPlot Configuration is described in *Table Plot View*.

1. In Main Tree View Window menu navigate to **Actions** -> **Apply Configuration**. In the shown window switch to *Apply Plot Configuration* tab.

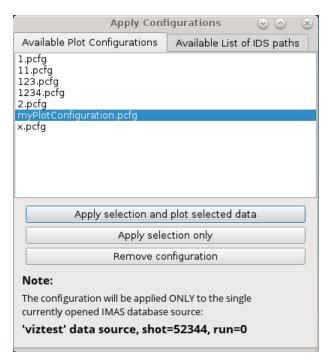

Fig. 8: Apply Plot Configuration tab.

- 2. Select the configuration from the list.
- 3. Press **Apply selection only**.

The signal nodes, found in the configuration file, will then be selected.

## 2.3.5 Unselect selected Node Signals

There are few features that allow node signal unselection.

#### 2.3.5.1 Unselect One-by-one

To unselect nodes one by one, first, right-click on the selected node. From the shown pop-up menu, select the command *Unselect < node name* > —.

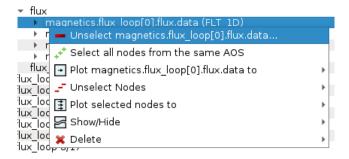

Fig. 9: Unselecting plottable node.

#### 2.3.5.2 Unselect All

To unselect all selected nodes, first, right-click on the selected node. From the shown pop-up menu, select the command *Unselect Nodes* - -> *This IMAS Database* or *All IMAS Databases* .

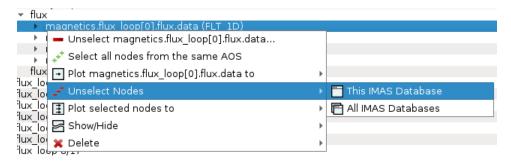

Fig. 10: Unselecting multiple plottable nodes at once.

## 2.4 Plotting 1D arrays

The plotting of 1D arrays option and plot handling is the main feature and purpose of the IMASViz.

This section describes the basics of plotting a 1D array, stored in the IDS, and how to handle the existing plots.

## 2.4.1 Plotting a single 1D array to plot figure

The procedure to plot 1D array is as follows:

1. Navigate through the **magnetics IDS** and search for the node containing **FLT\_1D** data, for example **ids.magnetics.flux\_loop[0].flux.data**. Plottable FLT\_1D nodes are colored **blue** (array length > 0)

```
lh_antennas
  occurrence 0
   ids_properties

    Array of flux_loop with 17 element(s)

▼ flux_loop 1/17

            name=Flux loop
            identifier=identifiernotdefined
            Array of position with 1 element(s)
            flux
             magnetics.flux_loop[0].flux.data (FLT_1D)
               magnetics.flux_loop[0].flux.data_error_u...
               magnetics.flux loop[0].flux.data error lo...
               magnetics.flux loop[0].flux.time (flt_1d_t...
            flux_validity=-999999999

▼ flux loop 2/17

            name=Flux_loop
            identifier=identifiernotdefined
           Array of position with 1 element(s)
             magnetics.flux_loop[1].flux.data (FLT_1D)
               magnetics.flux_loop[1].flux.data_error_u...
               magnetics.flux_loop[1].flux.data_error_lo...
               magnetics.flux_loop[1].flux.time (flt_1d_t...
            flux_validity=-999999999
      ▶ flux loop 3/17
      ▶ flux loop 4/17
```

Fig. 11: Example of plottable FLT\_1D node.

By clicking on the node the preview plot will be displayed in the *Preview Plot*, located in the main window. This feature helps to quickly check how the data, stored in the FLT\_1D, looks when plotted.

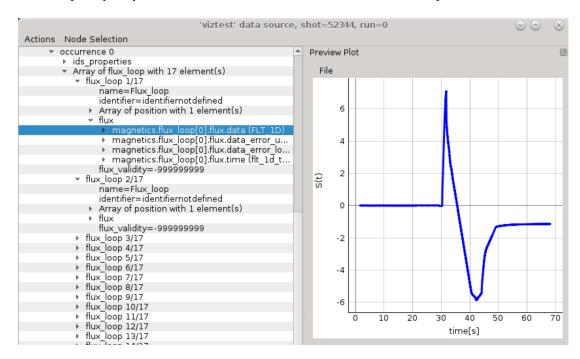

Fig. 12: Preview Plot

- 2. Right-click on the ids.magnetics.flux\_loop[0].flux.data (FLT\_1D) node.
- 3. From the pop-up menu, select the command *Plot ids.magnetics.flux\_loop[0].flux.data to*  $\longrightarrow$  -> *figure*  $\longrightarrow$  -> *New*

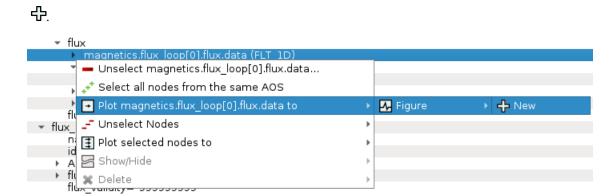

Fig. 13: Navigating through right-click menu to plot data to plot figure.

The plot should display in plot figure as shown in the image below.

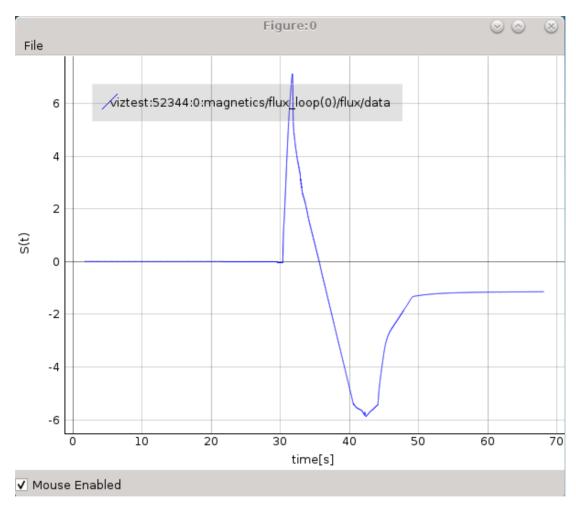

Fig. 14: Basic plot figure display.

## 2.4.1.1 Basic plot display features

The below features are available for any plot display. Most of them are available in the right-click menu.

**Note:** Term *Plot Display* is used for any base subwindow for displaying plots. Following that the *Plot Figure* contains a single *Plot Display*, while *Table Plot View* and *Stacked Plot View* consist of multiple *Plot Displays*.

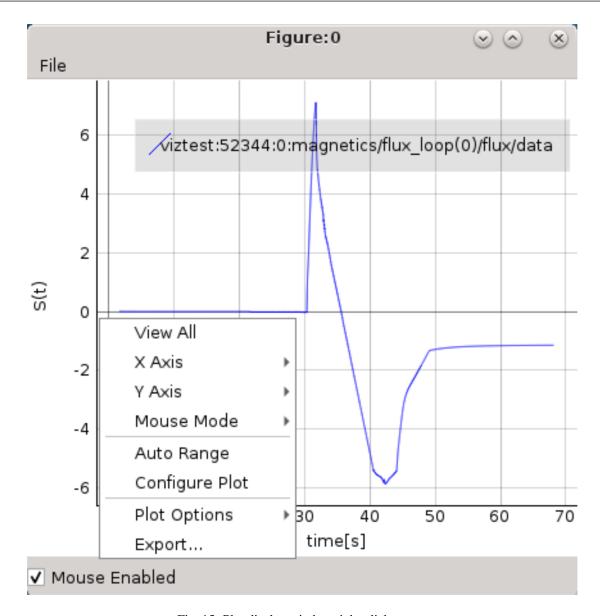

Fig. 15: Plot display window right-click menu.

## **View All**

Zoom to view whole plot area.

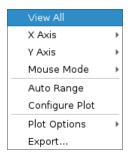

Fig. 16: View All feature in the right-click menu.

#### **Auto Range**

Similar to *View All* feature with the difference that it shows plot area between values X\_min -> X\_max and Y\_min -> Y\_max, without additional "plot margins" on the sides.

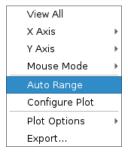

Fig. 17: Auto Range feature in the right-click menu.

#### **Left Mouse Button Mode Change**

Change between Pan Mode (move plot around) and Area Zoom Mode (choose selectable area to zoom into).

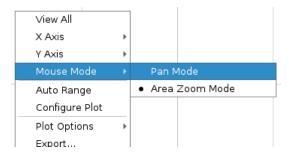

Fig. 18: Mouse Mode feature in the right-click menu.

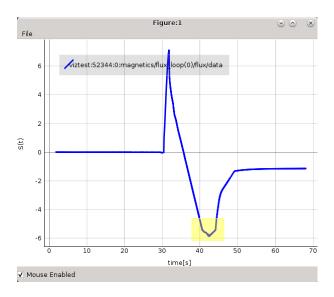

Fig. 19: Area Zoom example: Marking zoom area using.

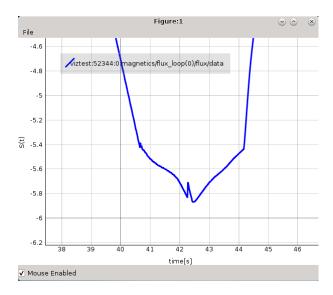

Fig. 20: Area Zoom example: Result.

## **Axis options**

X and Y axis range, inverse, mouse enable/disable options and more.

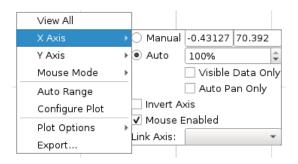

Fig. 21: Axis Options feature in the right-click menu.

## **Plot Configuration and Customization**

Setting color and line properties of plots shown in the Plot Display.

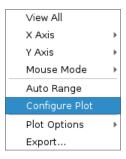

Fig. 22: Configure Plot feature in the right-click menu.

Each plot can be customized. By selecting this feature a separate GUI window will open, listing all plots within the plot display window and their properties that can be customized.

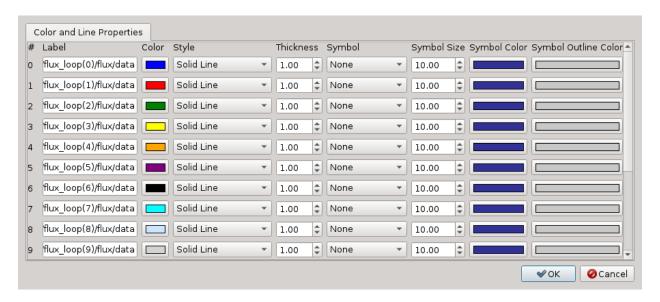

Fig. 23: Configure Plot GUI.

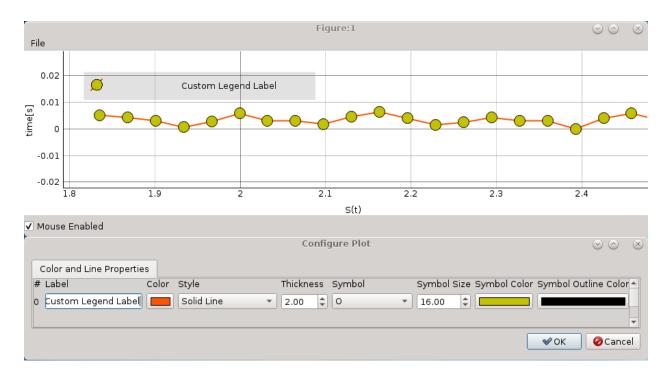

Fig. 24: Plot configuration example for single plot.

#### **Plot options**

Enable/Disable grid, log scale and more.

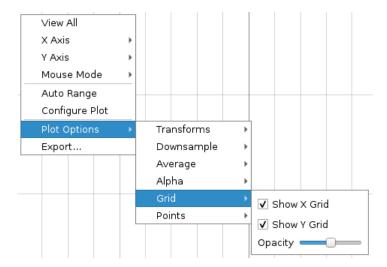

Fig. 25: Plot Options feature in the right-click menu.

## **Export feature**

#### The Plot Display scene can be exported to:

- image file (PNG, JPG, ...). A total of 16 image formats are supported.
- scalable vector graphics (SVG) file
- matplotlib window
- CSV file
- HDF5 file

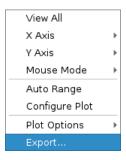

Fig. 26: Export feature in the right-click menu.

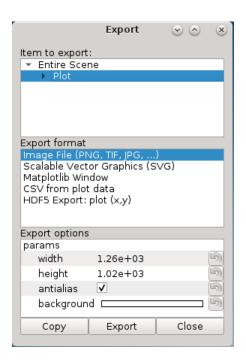

Fig. 27: Export GUI window.

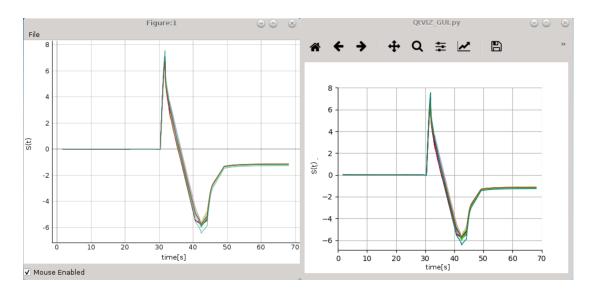

Fig. 28: Comparison of IMASViz Plot Figure and matplotlib window

## 2.4.2 Adding a plot to existing figure

The procedure of adding a plot to an already existing figure is as follows:

- 1. From the previous navigation tree, navigate to the wanted node, for example ids.magnetics.flux\_loop[16].flux.data
- 2. Right-click on the node.
- 3. From the pop-up menu, navigate and select  $Plot < node\ name > to$   $\longrightarrow$  -> Figure  $\longrightarrow$  -> Figure:0

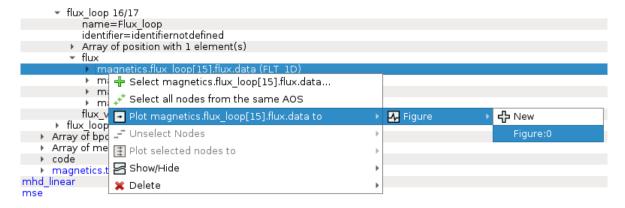

Fig. 29: Plotting to existing figure.

The plot will be added to the selected existing plot as shown in the image below.

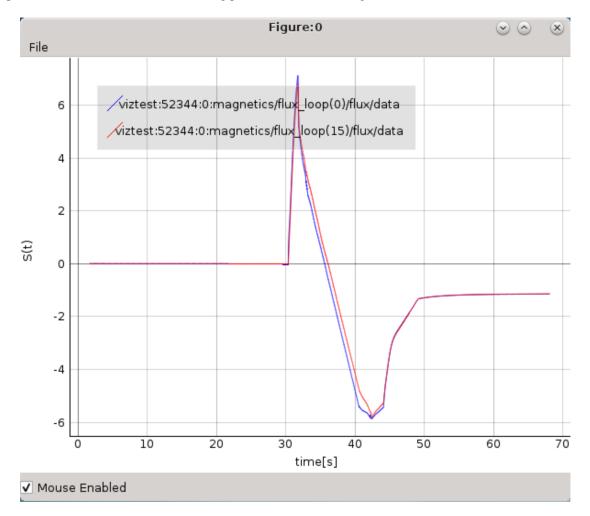

Fig. 30: Plotting to existing figure - result.

## 2.4.3 Comparing plots between two IDS databases

*IMASViz* allows comparing of FLT\_1D arrays between two different IDS databases (different shots too). The procedure is very similar to the one presented in the section *Adding a plot to existing figure*:

1. Open another IMAS database, same as shown in section *Loading IDS from IMAS local data source*. In this manual this will be demonstrated using IDS with *shot* **52682** and *run* **0** parameters.

| Manual IDS case    |          |  |  |  |  |  |  |  |
|--------------------|----------|--|--|--|--|--|--|--|
| parameters         | values   |  |  |  |  |  |  |  |
| User name          | g2penkod |  |  |  |  |  |  |  |
| IMAS database name | viztest  |  |  |  |  |  |  |  |
| Shot number        | 52682    |  |  |  |  |  |  |  |
| Run number         | 0        |  |  |  |  |  |  |  |

- 2. Load occurrence 0 of magnetics IDS
- 3. Navigate through the IDS search for the wanted node, for example ids.magnetics.flux\_loop[0].flux.data.
- 4. Right-click on the node.
- 5. From the pop-up menu, navigate and select *Plot < node name > to* -> *Figure* -> *Figure:0*

The plot will be added to the existing plot as shown in the image below.

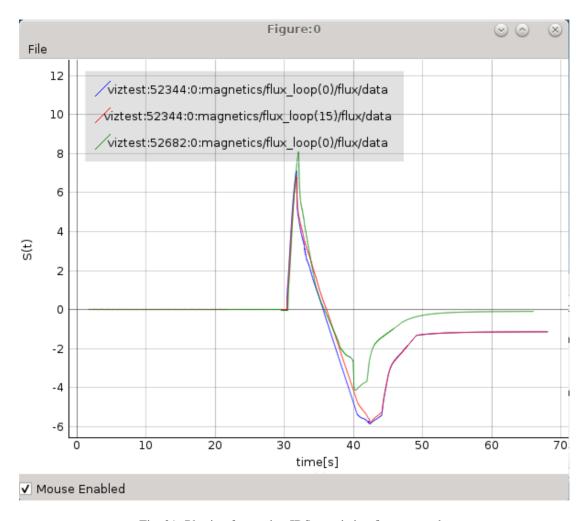

Fig. 31: Plotting from other IDS to existing figure - result.

## 2.4.4 Plotting a selection of 1D arrays to figure

The procedure of 1D arrays selection and plotting to figure is as follows:

1. In main tree view window set a selection of nodes holding 1D arrays.

**Note:** How to create a selection of arrays is described in section *Node selection features*.

- 2. When finished with node selection, either: right-click on any FLT\_1D node, or click *Node Selection* menu on menubar of the main tree view window.
- 3. From the pop-up menu, navigate and select *Plot selected nodes to* 🗓 -> Figure 🗠 -> New 🗣 -> This IMAS database 🗒.

**Note:** The same procedure applies plotting the selection to an existing figure.

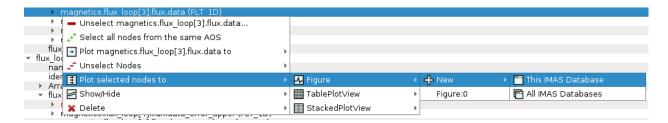

Fig. 32: Plotting selection to a new figure using selection from the currently opened IDS database.

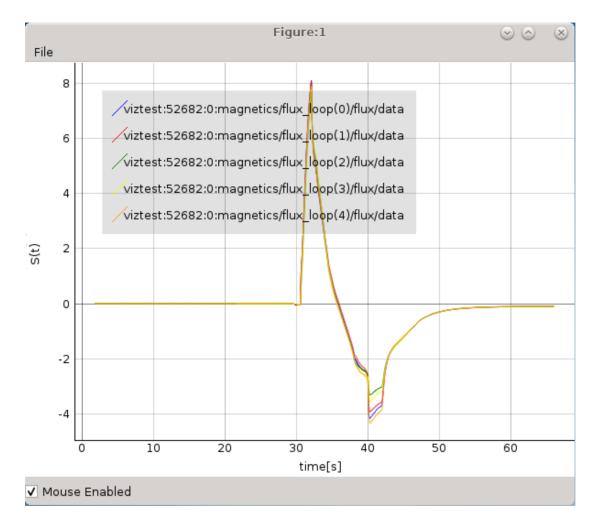

Fig. 33: Example of plot figure, created by plotting data from node selection.

#### 2.4.5 MultiPlot features

IMASViz provides few features that allow plotting a selection of plottable arrays to a single plot view window.

#### Currently there are two such features available:

- · Table Plot View and
- Stacked Plot View.

Each of those Plot Views feature its own plot display layout and plot display window interaction features.

**Note:** In the old IMASViz, the *Table Plot View* is known as *MultiPlot* and the *Stacked Plot View* is known as *SubPlot*. The decision to rename those features was made due to the previous names not properly describing the feature itself and both of those features being a form of 'MultiPlot' - a window consisting of multiple plot displays.

#### 2.4.5.1 Table Plot View

*Table Plot View* allows the user to create a multiplot window by plotting every array from selection to its own plot display. The plot displays are arranged to resemble a table layout, as shown in figure below.

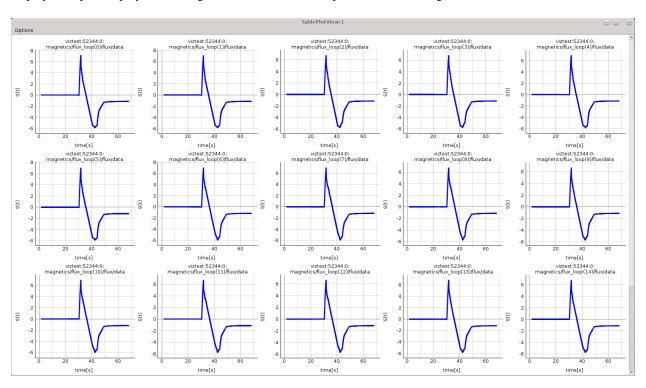

Fig. 34: MultiPlot - Table Plot View Example.

#### **Creating New View**

To create a new Table Plot View, follow the next steps:

- 1. Create a selection of nodes, as described in section *Plotting a selection of 1D arrays to figure*.
- 2. When finished with node selection, either:
  - right-click on any FLT\_1D node or
  - click Node Selection menu on menubar of the main tree view window.
- 3. From the pop-up menu, navigate and select *Plot selected nodes to* 🗓 -> *TablePlotView* 🕮 -> *New* 🗣 -> *This IMAS database* or *All IMAS databases* or.

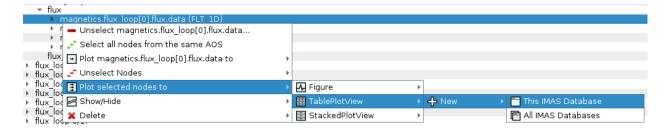

Fig. 35: Plotting selection to a new figure using selection from the currently opened IDS database.

The Table Plot View window will then be created and shown.

**Note:** Each plot can be customized individually by right-clicking to the plot d display and selecting option *Configure Plot*.

**Note:** Scrolling down the *Table Plot View* window using the middle mouse button is disabled as the same button is used to interact with the plot display (zoom in and out). Scrolling can be done by clicking the scroll bar on the right and dragging it up and down.

#### **Save MultiPlot Configuration**

MultiPlot configuration (currently available only for *Table Plot View* feature) allows the user to save the MultiPlot session and load it later.

To create MultiPlot configuration, follow the next steps:

- 1. Create a selection of nodes, as described in section *Plotting a selection of 1D arrays to figure*.
- 2. Create a Table Plot View, as described in Table Plot View.
- 3. In *Table Plot View* menubar navigate to **Options** -> **Save Plot Configuration**

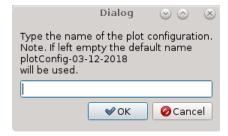

Fig. 36: Save Plot Configuration Dialog Window.

- 4. Type configuration name in the text area.
- 5. Press OK.

**Note:** The configurations files are saved to \$HOME/.imasviz folder.

#### Applying MultiPlot configuration to other IMAS database

To apply MultiPlot configuration to any IMAS database, follow the next steps:

- 1. Open IMAS database.
- 2. In Main Tree View Window menu navigate to **Actions** -> **Apply Configuration**. In the shown window switch to *Apply Plot Configuration* tab.

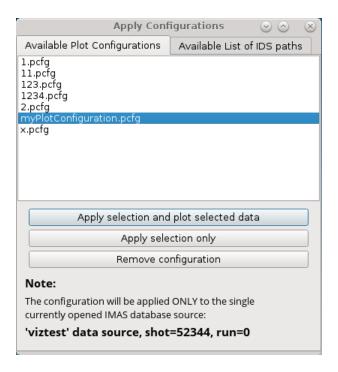

Fig. 37: Apply Plot Configuration GUI Window.

- 3. Select the configuration from the list.
- 4. Press Apply selection and plot selected data.

The Table Plot View will be created using the data stored in the configuration file.

**Note:** Currently this feature will take all plot data from single (currently) opened IMAS database, event though MultiPlot configuration was made using plots from multiple IMAS databases at once. This feature is to be improved in the future.

**Warning:** The plots order depends on the order in which the data selection has been performed. First selected data will be the first plots in the *Table Plot View* window.

#### 2.4.5.2 Stacked Plot View

Stacked Plot View allows the user to create a multiplot window by plotting every array from selection to its own plot display. The plot displays are arranged to resemble a stack layout, as shown in figure below. All plots displays always

share the same X and Y range, even when using plot interaction features such as Zoom in/out, Pan Mode, Area Zoom Mode etc.

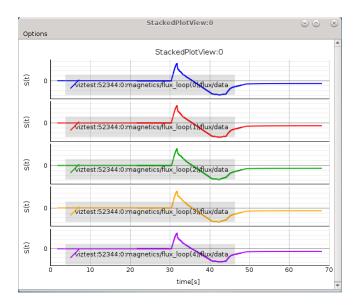

Fig. 38: MultiPlot - Stacked Plot View Example.

#### **Creating New View**

To create a new *Stacked Plot View*, follow the next steps:

- 1. Create a selection of nodes, as described in section Plotting a selection of 1D arrays to figure.
- 2. When finished with node selection, either:
  - right-click on any FLT\_1D node or
  - click Node Selection menu on menubar of the main tree view window.
- 3. From the pop-up menu, navigate and select *Plot selected nodes to* 🗓 -> *StackedPlotView* 🗒 -> *New* 🗣 -> *This IMAS database* 🗖 or *All IMAS databases* 🖨 or.

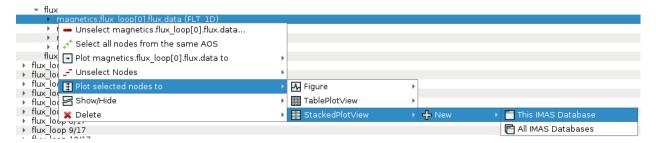

Fig. 39: Plotting selection to a new figure using selection from the currently opened IDS database.

The Stacked Plot View window will then be shown.

Note: Each plot can be customized individually; right click on a node and select 'Configure Plot'.

## 2.5 Other GUI features

Other IMASViz GUI features are listed here.

## 2.5.1 Hide/Show Plot Window

To **hide** or **show** any of the plot windows (*Figure*, *Table Plot View* etc.), first right-click on any signal node. From the shown pop-up menu, select the command *Show/Hide* and select the plot window you wish to show or hide.

**Note:** Shown plot windows will be hidden while hidden windows will be shown.

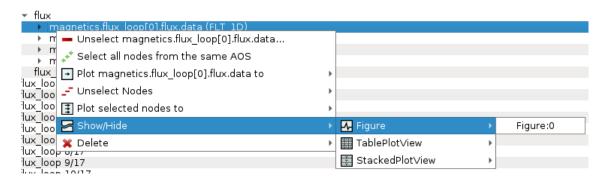

Fig. 40: Show/Hide plot window.

#### 2.5.2 Delete Plot Window

To delete any of the plot windows, first right-click on any signal node. From the shown pop-up menu, select the command *Delete* and select the plot window you wish to delete or delete all plot windows of certain type (*Figure*, *Table Plot View* etc.).

**Warning:** The plot window will be deleted permanently.

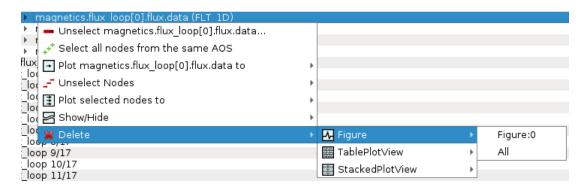

Fig. 41: Delete plot window.